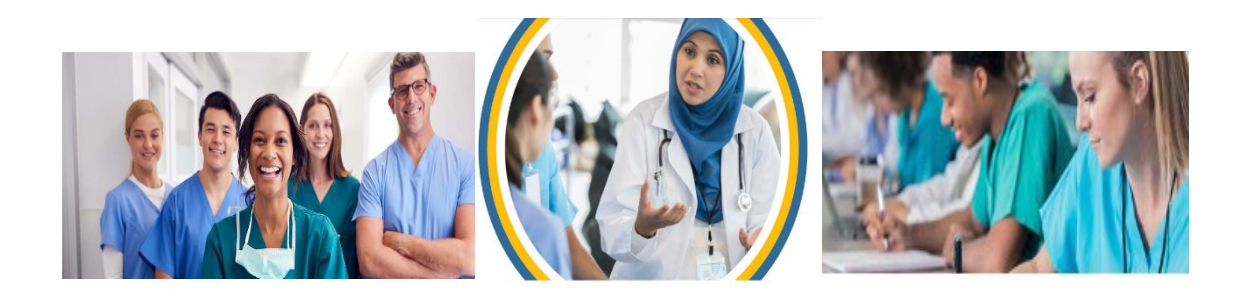

# **PRAF 2.0 NurtureOhio Interface:**

# **Medicaid Provider User Guide**

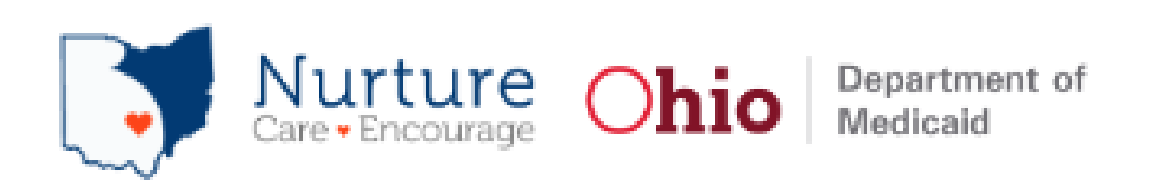

# Table of Contents

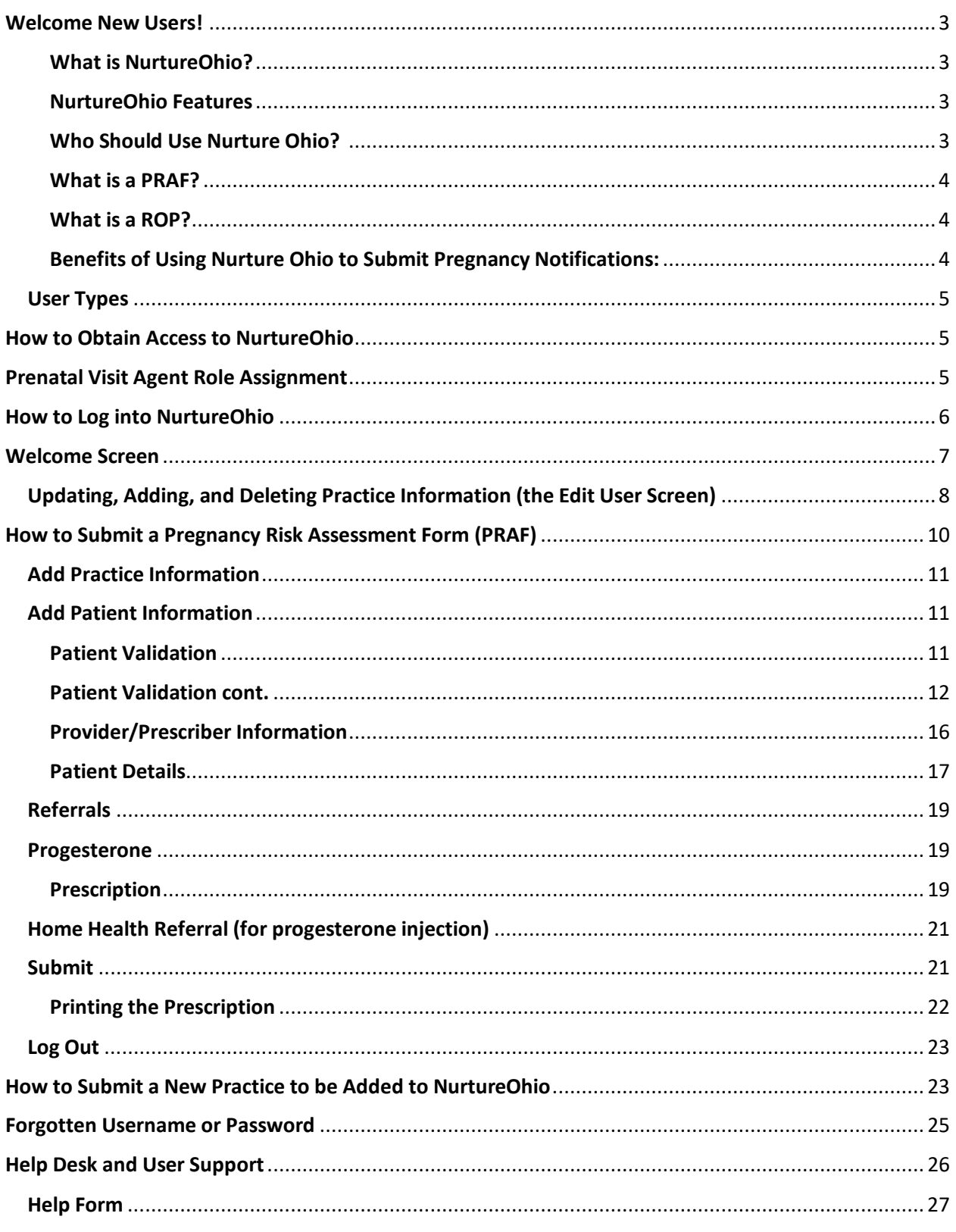

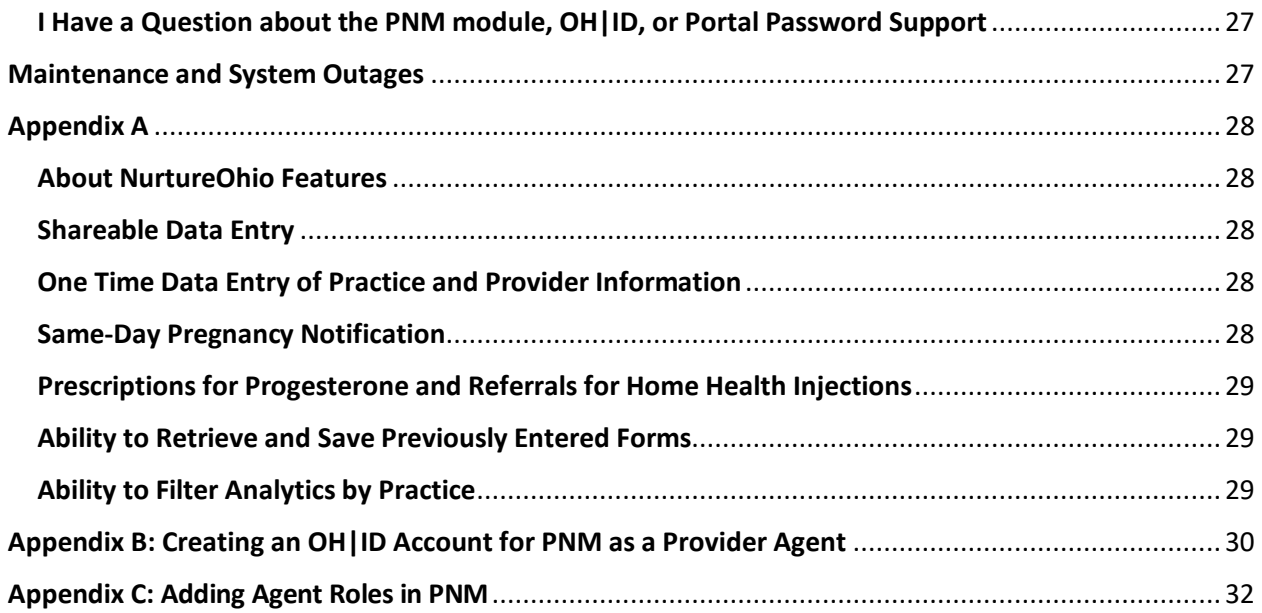

# <span id="page-3-0"></span>Welcome New Users!

#### **This document will help you get started with using the NurtureOhio website.**

#### <span id="page-3-1"></span>What is NurtureOhio?

Nurture Ohio was developed in 2016, in partnership with the Ohio Perinatal Quality Collaborative, the Ohio Department of Health, 23 Medicaid Maternal and Fetal Medicine providers and the five Medicaid Managed Care Organizations (MCOs) to standardize pregnancy notification and decrease the risk of preterm birth by facilitating the provision of progesterone. Through continued spread, the project has since grown beyond the progesterone quality improvement project, and the Nurture Ohio web-based system has become Ohio Department of Medicaid's preferred method for notification of pregnancy for all Medicaid-insured individuals across the state.

Nurture Ohio is a web-based system that stores and shares information about pregnancy and related needs. This information is collected using the electronic Pregnancy Risk Assessment Form (PRAF 2.0) and the Report of Pregnancy (ROP). Once a user submits either the PRAF 2.0 or ROP form in Nurture Ohio, the data is seamlessly transmitted to Ohio Medicaid's eligibility system to ensure maintenance of Medicaid coverage, resources, the Ohio Department of Health for connection to the Women and Infant Nutrition Program and evidence-based Home Visiting, or the individual's MCO for connection with other needed services.

Nurture Ohio is used to notify the Ohio Department of Medicaid and key stakeholders of pregnancy for ALL Medicaid-insured individuals for both eligibility maintenance and care coordination. Through both the PRAF and ROP, Nurture Ohio transmits the minimum information needed about Medicaid individuals' pregnancy information to the appropriate stakeholder to ensure their needs are met. Therefore, obstetric, and non-obstetric providers of Medicaid services can use the Nurture Ohio system.

#### <span id="page-3-2"></span>NurtureOhio Features

- Shareable Data Entry
- One Time Data Entry of Practice and Provider Information
- Same-Day Pregnancy Notification
- Prescriptions for Progesterone and Referrals for Home Health Injections
- Ability to Retrieve and Save Previously Entered Forms
- Ability to Filter Analytics by Practice

More information on these features can be find in [Appendix A.](#page-28-0)

#### <span id="page-3-3"></span>Who Should Use Nurture Ohio?

Obstetric providers, non-obstetric providers, MCOs, and Ohio Equity Institute Community Based Organizations (CBOs) can submit forms in Nurture Ohio.

Obstetrical providers should submit a Pregnancy Risk Assessment Form (PRAF 2.0) on behalf of their patient.

Non – Obstetrical providers such as primary care providers, emergency department providers, local health department clinics, etc. (who would be able to positively confirm the individual's pregnancy) should submit a ROP.

CBOs and Managed care entities (MCE) should also submit a ROP.

#### <span id="page-4-0"></span>What is a PRAF?

The Pregnancy Risk Assessment Form (PRAF 2.0) is intended for submission at the patient's first prenatal visit. The PRAF 2.0 replaced the ODM 03535 form and is a shorter version. The PRAF 2.0 should be submitted during the first prenatal appointment and whenever there is a change in the patient's social or medical risk factors or needs.

#### <span id="page-4-1"></span>What is a ROP?

The purpose of the Report of Pregnancy (ROP) form is to capture a Medicaid individuals' pregnancy as soon as possible to assist with eligibility and care coordination. ROPs are intended for submission at the first "positive pregnancy" screening. This may occur in the primary care practice, at the emergency department, or within a local health clinic. For example, if a patient is seen at the emergency department or a local health department and is determined to be pregnant, an ROP should be submitted on behalf of the patient. The goal is to connect the individual to obstetrical care and other services and ensure coverage throughout pregnancy and the post-partum period to optimize health care access and health outcomes for the mother and infant. Again, the ROP is only intended for submission by non-obstetrical providers, Medicaid MCEs, and CBOs.

*Please note: Practice sites will only submit one form type, either the ROP or the PRAF, not both. If your practice provides obstetrical services, PRAF forms should be submitted on behalf of your patients. If your practice does not provide obstetrical services, ROP forms should be submitted on behalf of your patients. These forms should only be completed for Medicaid recipients*.

-----------------------

#### <span id="page-4-2"></span>Benefits of Using Nurture Ohio to Submit Pregnancy Notifications:

- Updating pregnancy details in Ohio's Medicaid eligibility system to prevent loss of Medicaid coverage during pregnancy.
- MCO enrollment of patients into care coordination and incentive programs to provide support and resources during pregnancy.
- An integrated progesterone prescription that can be printed off or faxed to the appropriate pharmacy to facilitate coordination of services and prevent delays.
- Real time referrals for Home Health delivery of progesterone.
- Timely referrals to the Ohio Department of Health's Special Supplemental Nutrition Program for Women, Infants, and Children (WIC), and Home Visiting Central Intake platform.

### <span id="page-5-0"></span>User Types

Clinical Practice Users, MCOs, and CBOs can access the NurtureOhio system to submit pregnancy notifications on behalf of Medicaid members. Users are classified into four different types which impact what views they have access to and how they enter information in the NurtureOhio system. Users are classified as one of the following types: Clinical OBGYN (Obstetric practice users), Clinical Non – OBGYN (Non-obstetric practice users), Non-Clinical Community Based Organizations, Non-Clinical Managed Care Plan users. For the purposes of NurtureOhio, ODM defines:

• Clinical OB/GYN as those users associated with a practice that provides obstetric services.

• Clinical Non – OB/GYN are users associated with a clinical practice that does not provide obstetric services, but is able to confirm an individual's pregnancy via a positive pregnancy screening such as primary care, emergency department, urgent care, community health centers, community clinics, etc.

• Non-Clinical Community Based Organizations – Organizations identified by the Ohio Department of Medicaid as Ohio Equity Institute Lead Infant Mortality Entities

• Non – Clinical Managed Care Plans users affiliated with ODMs contracted managed care plans of both users from OBGYN and Non – OBGYN practices.

# <span id="page-5-1"></span>How to Obtain Access to NurtureOhio

All provider users of the NurtureOhio site must be an enrolled Medicaid provider. If a practice site is not a Medicaid provider, they will need to complete the enrollment process. Enrollment applications must be submitted using Ohio Medicaid's Provider Network Management (PNM) module. Anyone accessing the Provider Network Management (PNM) module will need an OH|ID to log in.

Provider users will need to use their OH|ID to access the NurtureOhio system.

Instructions for setting up an OH|ID personal online user account can be found in [Appendix B](#page-30-0)*.*

# <span id="page-5-2"></span>Prenatal Visit Agent Role Assignment

Once an OH|ID is obtained, the provider administrator must assign the user the "Prenatal Visit" agent role the PNM. Instructions for assignment of roles is found in Appendix C.

# <span id="page-6-0"></span>How to Log into NurtureOhio

To access the NurtureOhio website, visit:

<https://www.progesterone.nurtureohio.com/login>

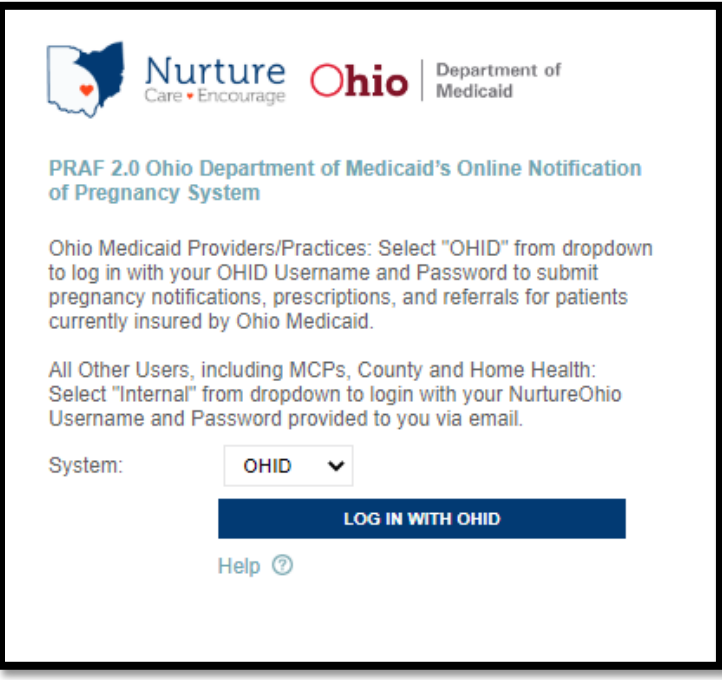

**Ohio Medicaid Providers/Practices**: Select "OHID" from the dropdown to log in with your OHID Username and Password to submit pregnancy notifications, prescriptions for progesterone, and referrals for patients currently insured by Ohio Medicaid. Click "LOG IN WITH OHID"

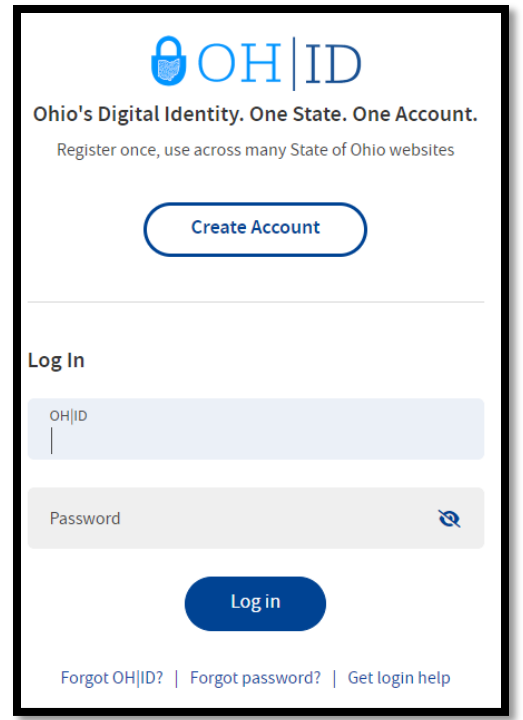

# <span id="page-7-0"></span>Welcome Screen

T

After logging in, Clinical OB/GYN users will be taken to the Welcome Screen.

The welcome screen allows users to perform or access multiple tasks, including:

- Updating practice, prescriber, and user information by clicking on the User ID (shown as "Practice User1" below in this test version).
- Entering new PRAF forms using the +Add PRAF 2.0 button.
- Reviewing a list of previously entered patients identified by name, date added, User ID of staff who entered the information, and MCO; all submitted patients available within "PRAF 2.0 Submitted" tab.
- Search for existing forms using patient name and DOB.
- Continuing or editing previous forms by clicking on Continue Form under "Action" when a form has the status of "In Process."
- Downloading completed forms in PDF format or patient information in CSV format (available within Patients Submitted tab).

. . . . . . . . . . . . . .

**Note:** Forms that are "In Process" may be edited. Completed forms have already been submitted to the patient's county of residence and MCO (and to Home Health if this option was chosen).

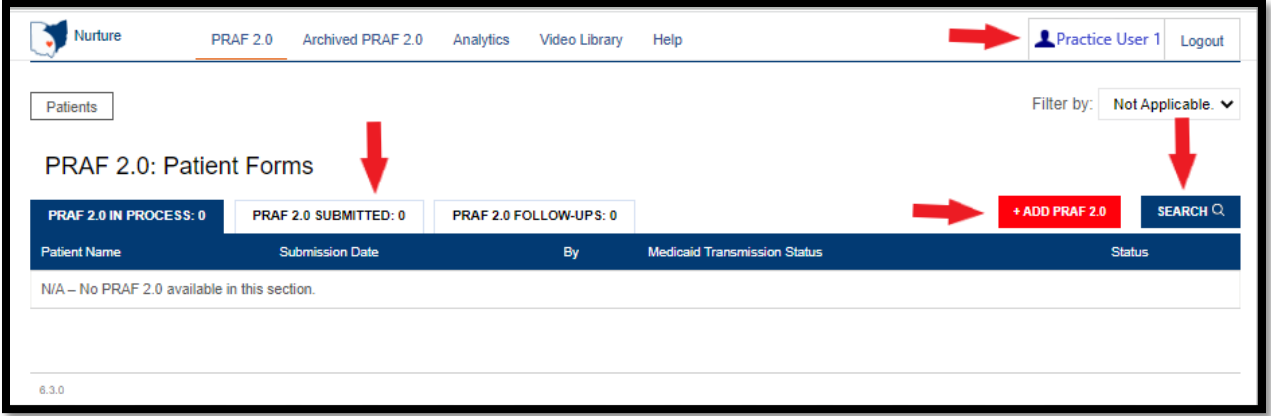

### <span id="page-8-0"></span>Updating, Adding, and Deleting Practice Information (the Edit User Screen)

After clicking on the User ID on the Welcome Screen, users can edit information about their user account. On this screen, users can:

- Edit user information, including contact information to populate the urgent need portion of the form.
- Review current practices and request access to new practices.
- Access the "New Practice Request" form to request the addition of a new practice; or
- Review, add, update, or remove prescriber information.
- Return to the Welcome Screen after saving by clicking on "Patients" at the top of the screen.

Adding new practices or prescribers allows information entered on this screen to be chosen from dropdown lists in other parts of the site. Once a practice is chosen from the first screen of the PRAF 2.0, the  $\blacksquare$  information will populate other portions of the form automatically.

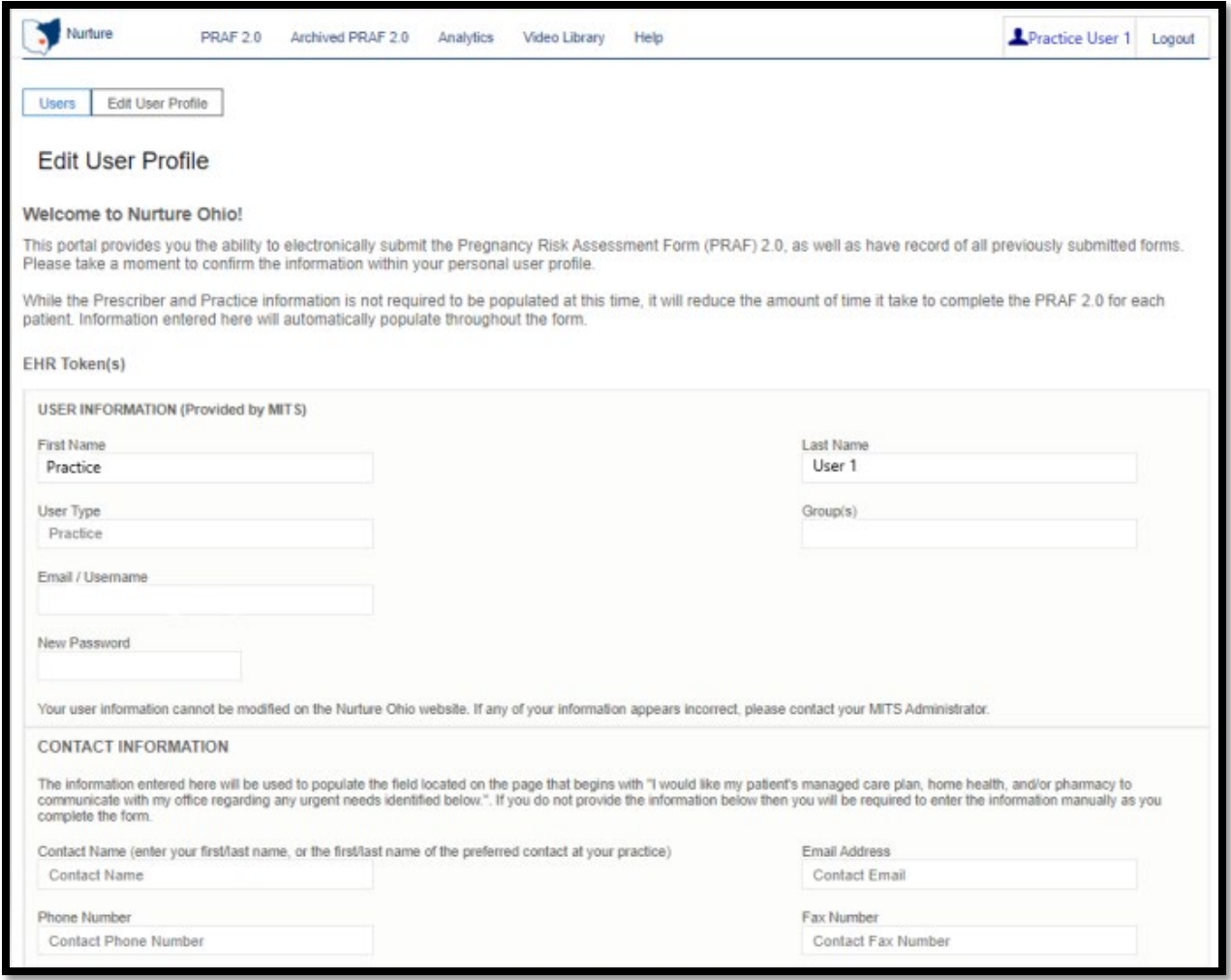

п т

ı

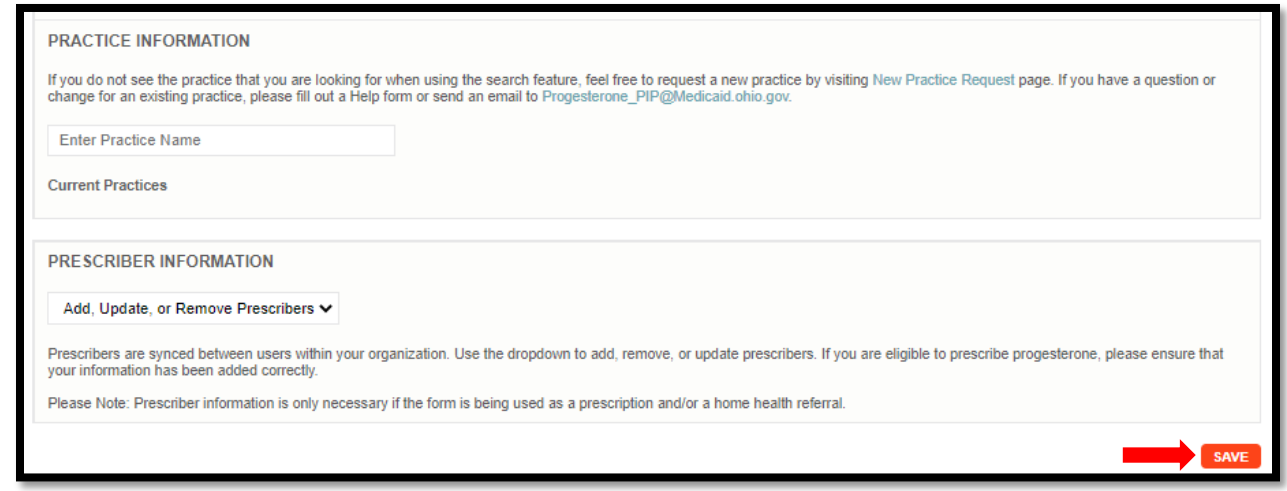

**Note:** Some information associated with your User ID will be inserted automatically. You will not be able to edit this information.

------------------

*Be sure to click the "Save" button at the bottom on this screen to save any changes you make on this screen, or they will be lost.*

# <span id="page-10-0"></span>How to Submit a Pregnancy Risk Assessment Form (PRAF)

After clicking on the "+ ADD PRAF 2.0" button on the Welcome Screen, users can enter information into the PRAF form.

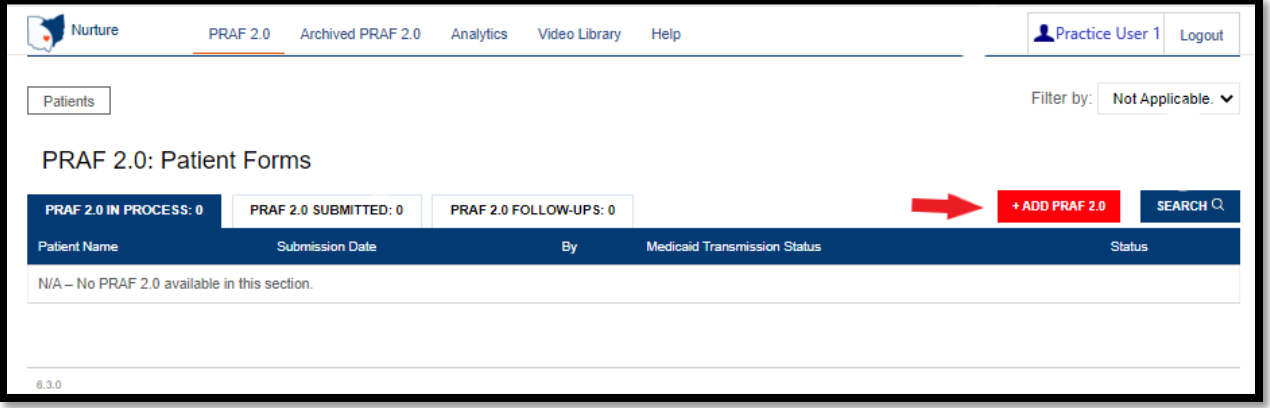

T

J

### <span id="page-11-0"></span>Add Practice Information

- 1. Select practice information.
- 2. If a progesterone prescription or home health referral is needed, select the prescriber information.
	- a. If progesterone prescription and home health referrals are not needed, select "Next".

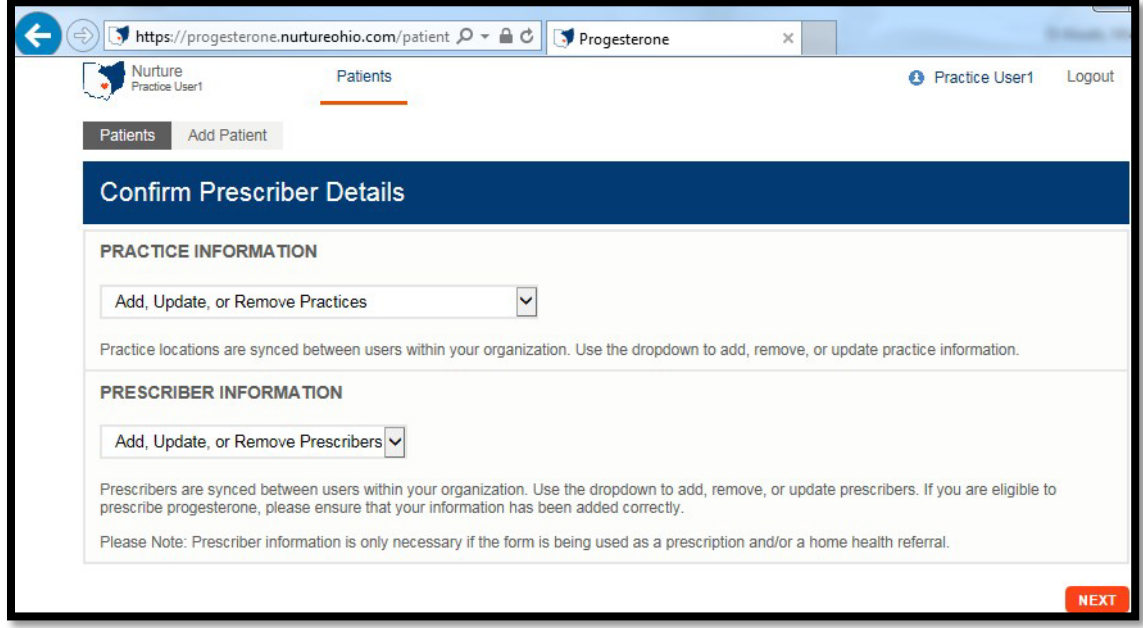

## <span id="page-11-1"></span>Add Patient Information

#### <span id="page-11-2"></span>Patient Validation

To improve data quality and avoid HIPAA concerns, a patient validation feature has been added to check that the information entered links to a Medicaid individual's case. This feature helps reduce "fat fingering" numbers and letters upon entry. Nurture Ohio takes the information entered and searches against Ohio Medicaid's eligibility system. The user will receive feedback based on the data entered. If the information does not match, the user will have the opportunity to correct, re-validate and submit. If the information still does not match after correcting the fields indicated, the user may continue without validation, but verify the data after submission and resubmit. The user has up to 30 days to edit the form and resubmit. After 30 days the user will not be able to edit a form and must submit a new form.

#### <span id="page-12-0"></span>Patient Validation cont.

- 1. Complete the required fields:
	- o Patient First Name
	- o Patient Last Name
	- o Estimated Due Date
	- o And one of the following combinations:
		- Patient MMIS Number (Patient Medicaid ID) + Patient Social Security Number (9- Digit)
		- Patient MMIS Number (Patient Medicaid ID) + Patient Date of Birth
		- Patient Social Security Number (9-Digit) + Patient Date of Birth

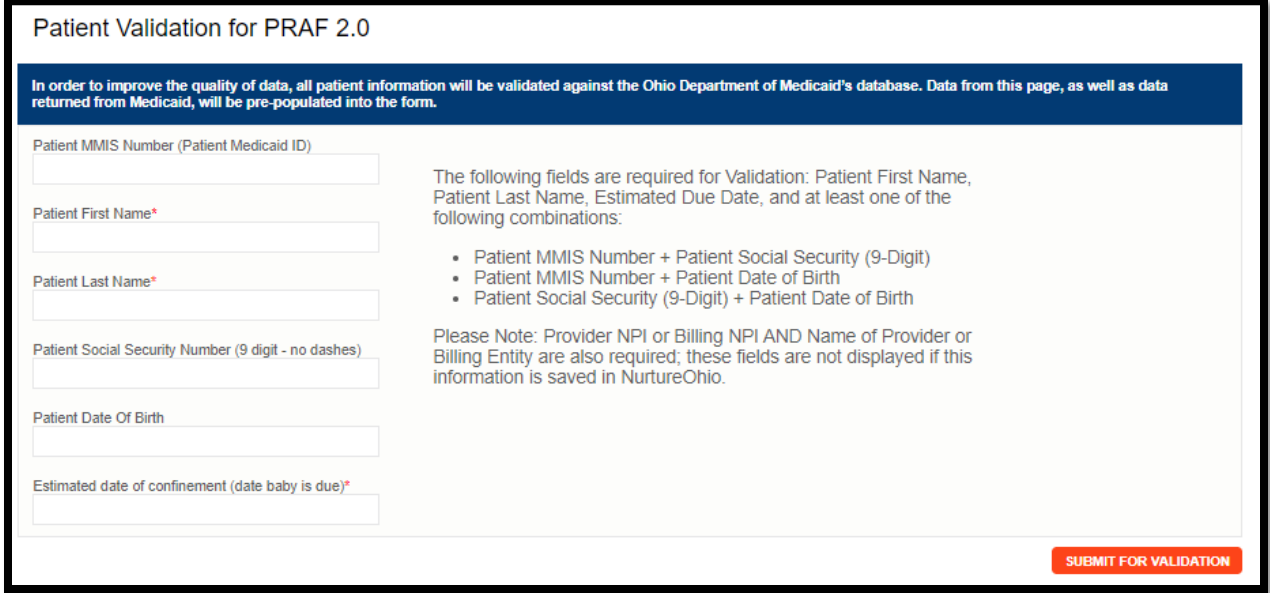

**Note**: The Patient Medicaid ID location is shown on the Medicaid card below. For more information and to view the Medicaid ID on archive Medicaid cards, see [Appendix A.](#page-28-0)

----------

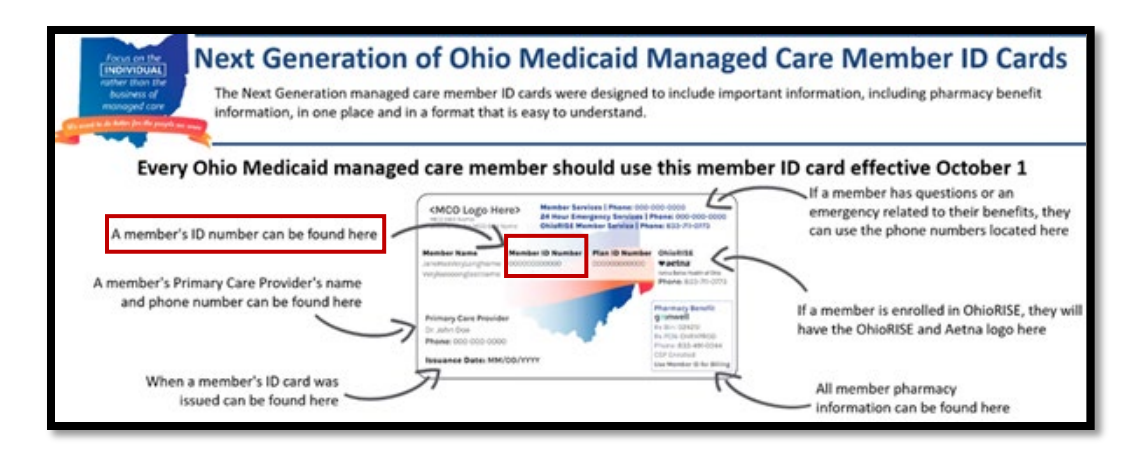

2. Select Submit for Validation.

• NurtureOhio will search the PRAF system to ensure no other records from the last 30 days can be found in the system for that member.

**The following notification will appear when no matching PRAF record is found:**

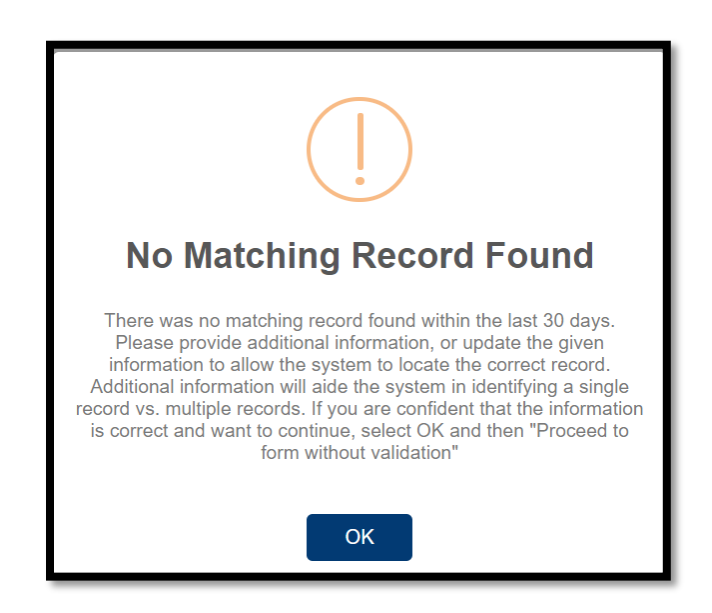

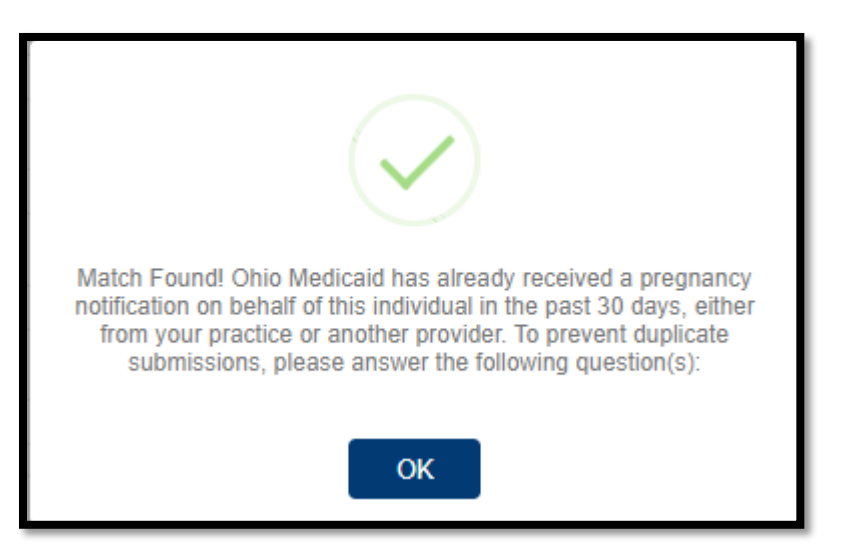

**The following notification will appear when a matching record is found:**

If a matching record is found, users must answer the following questions:

In the past 30 days have there been changes to:

- The individual's health?
- Social risk factors from the prior submission?
	- o **If yes:** the user may continue to complete a new form
	- o **If no:** the user must open the previously completed form to edit with new information or the user can stop the submission
- 3. NurtureOhio then checks with the Ohio Medicaid system to ensure the patient has a profile in the Medicaid system.

Means the information provided does not have a matching record in the Medicaid system.

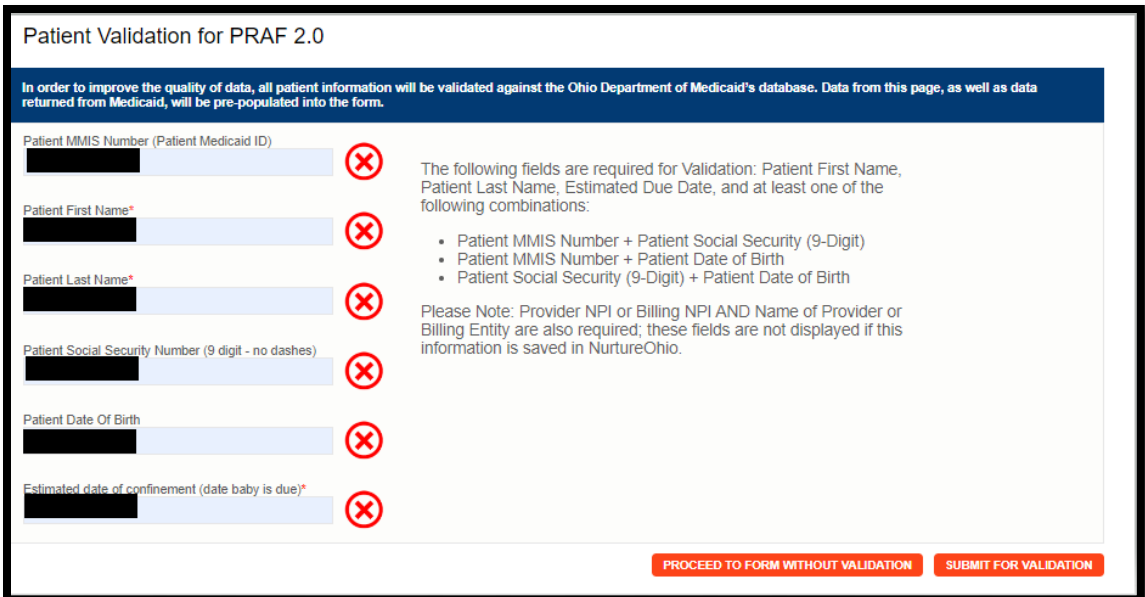

To proceed:

- The user must verify the patient's information.
- Correct errors
- Resubmit for validation

 $\boldsymbol{\mathcal{G}}$ Means the information provided has a matching Medicaid record and the user may proceed to the form.

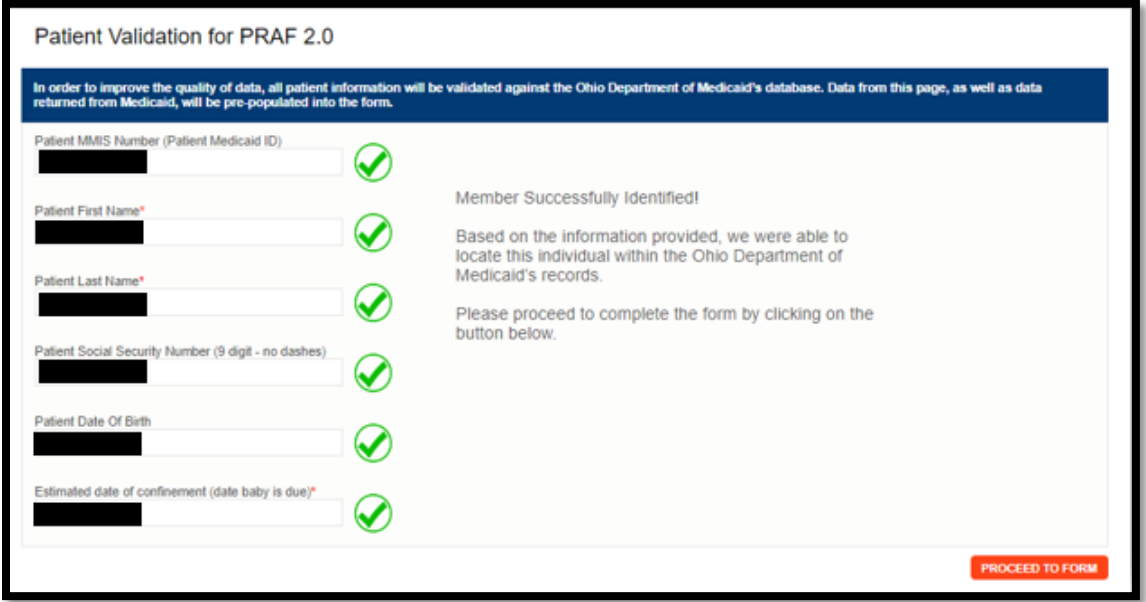

----------------**Note**: The PRAF may be submitted without verifying eligibility with Medicaid by selecting "Proceed to Т form without verification" o Risks of not verifying Medicaid eligibility: No reimbursement for submission of PRAF ■ No follow-up of referrals **Potential HIPAA violation** --------------------

#### <span id="page-16-0"></span>Provider/Prescriber Information

All information on the following screen is automatically entered into the form based on the information submitted when creating a new practice except:

**Name of Medicaid Managed Care Plan-** Enter the patient's Managed Care plan.

**Date of Service-** Date the prenatal appointment occurred

**Provider Medicaid ID- \*\*\***This is only needed if prescribing progesterone. It will populate from the previous Prescriber Information screen.

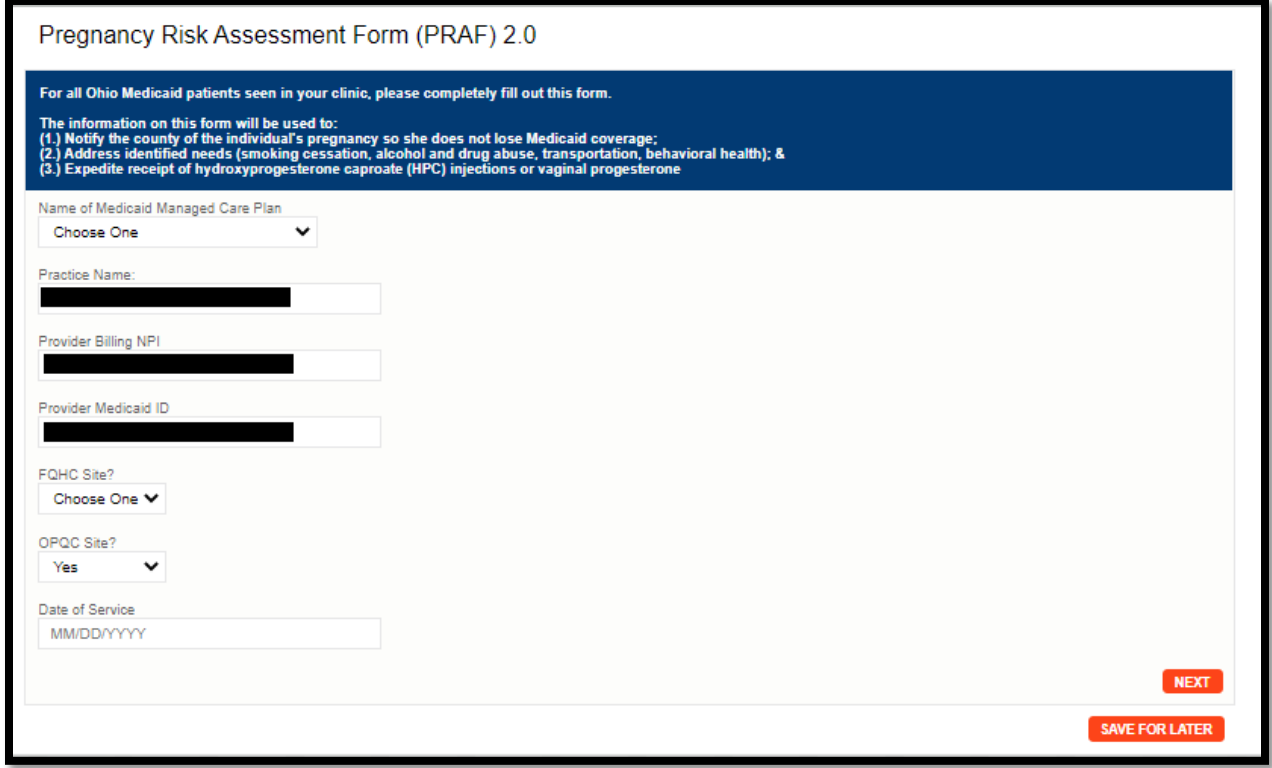

**Note:** If unsure of OPQC status: check<https://www.opqc.net/participating-sites> for your practice.

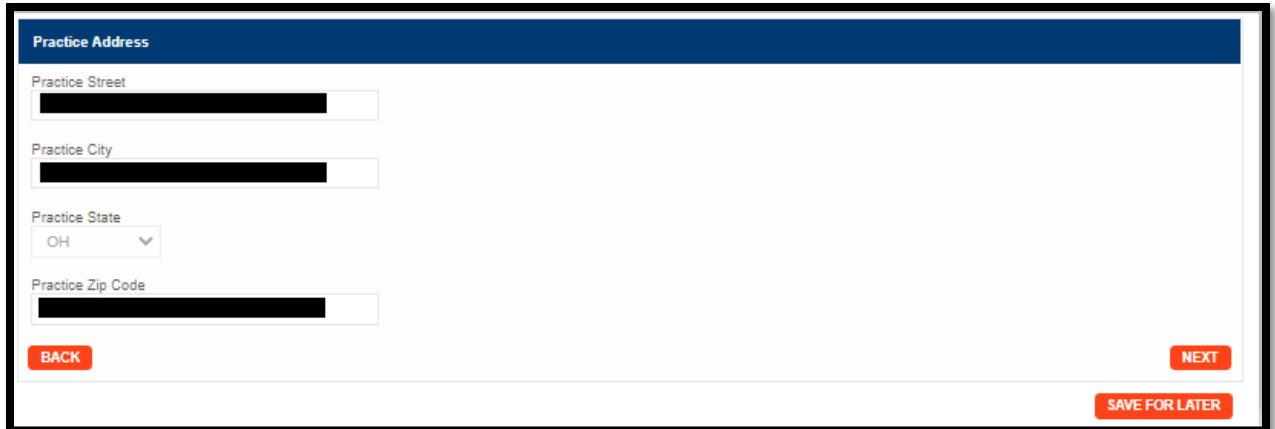

**Note:** From this screen on, you can click "Save for Later" to save any information you've entered so far without completing the form or sending the information to the county or the patient's MCO. Patients saved for later will appear as "In Process" on the Welcome Screen.

--------------------

#### <span id="page-17-0"></span>Patient Details

I

To complete the patient details, you must complete either the Patient's Medicaid ID or Social Security number. All details on this page must be completed except where "optional" is shown.

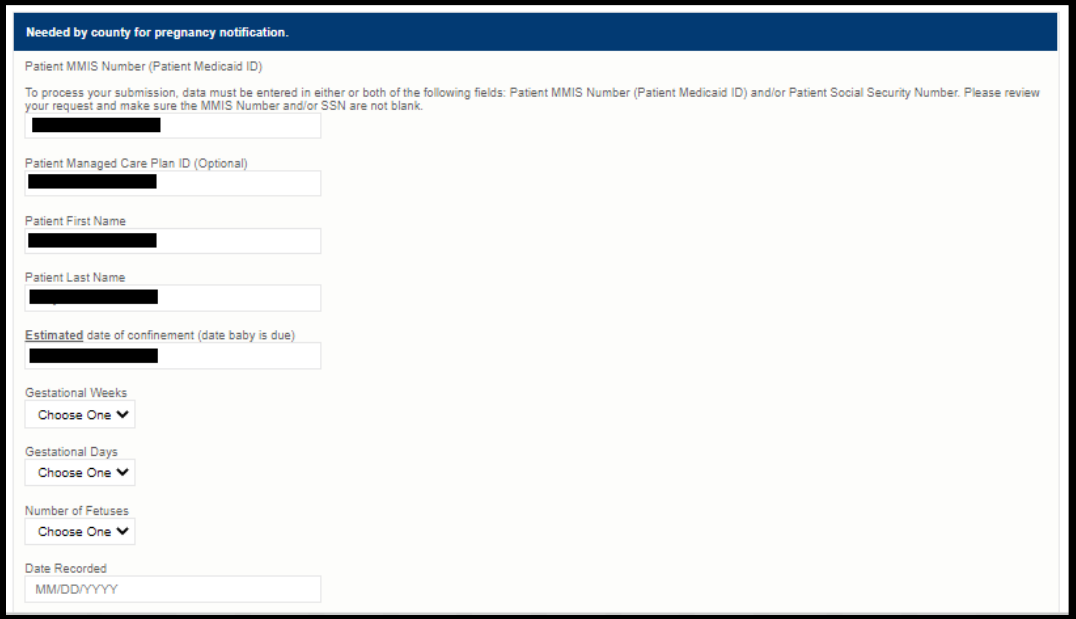

J

#### NurtureOhio Provider User Guide

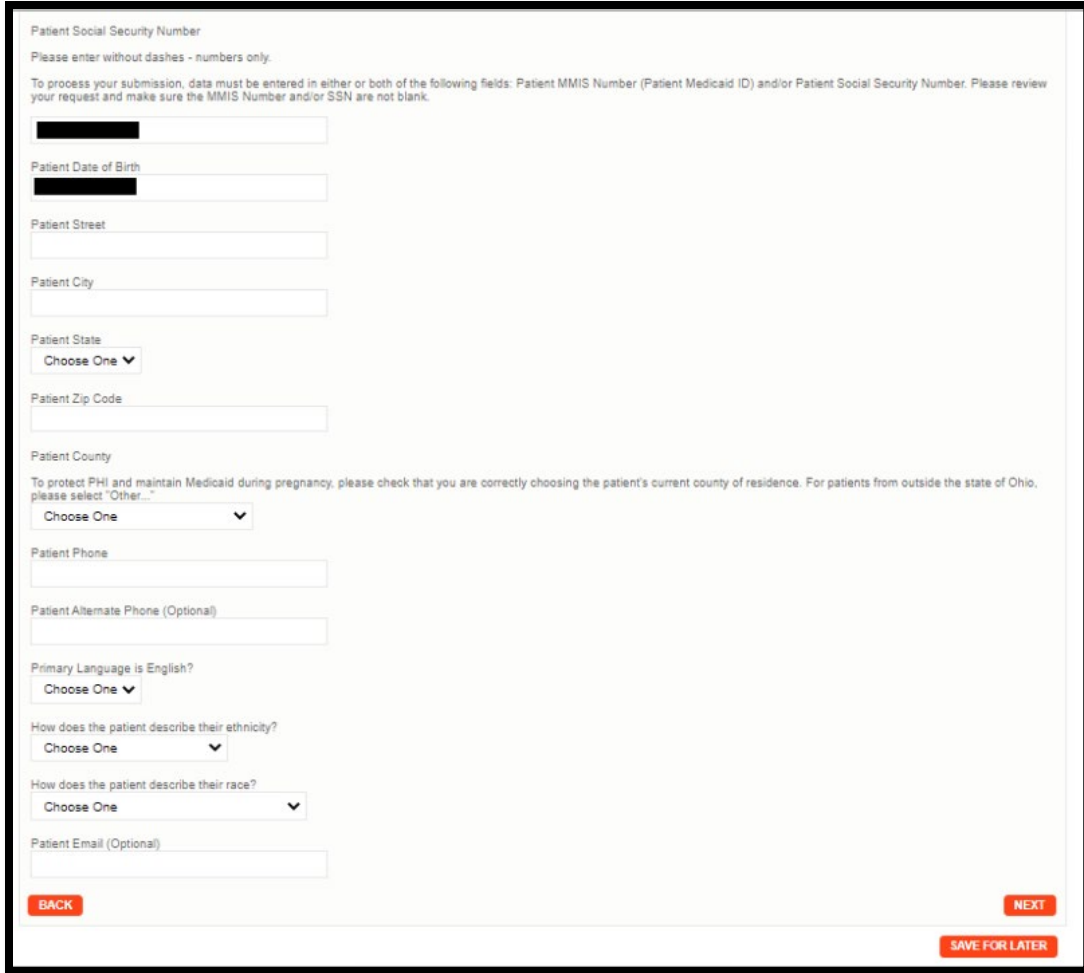

Once all information is complete, select "Next"

NurtureOhio Provider User Guide

## <span id="page-19-0"></span>Referrals

This section is where risks and referrals are submitted to the MCO for follow-up with the patient.

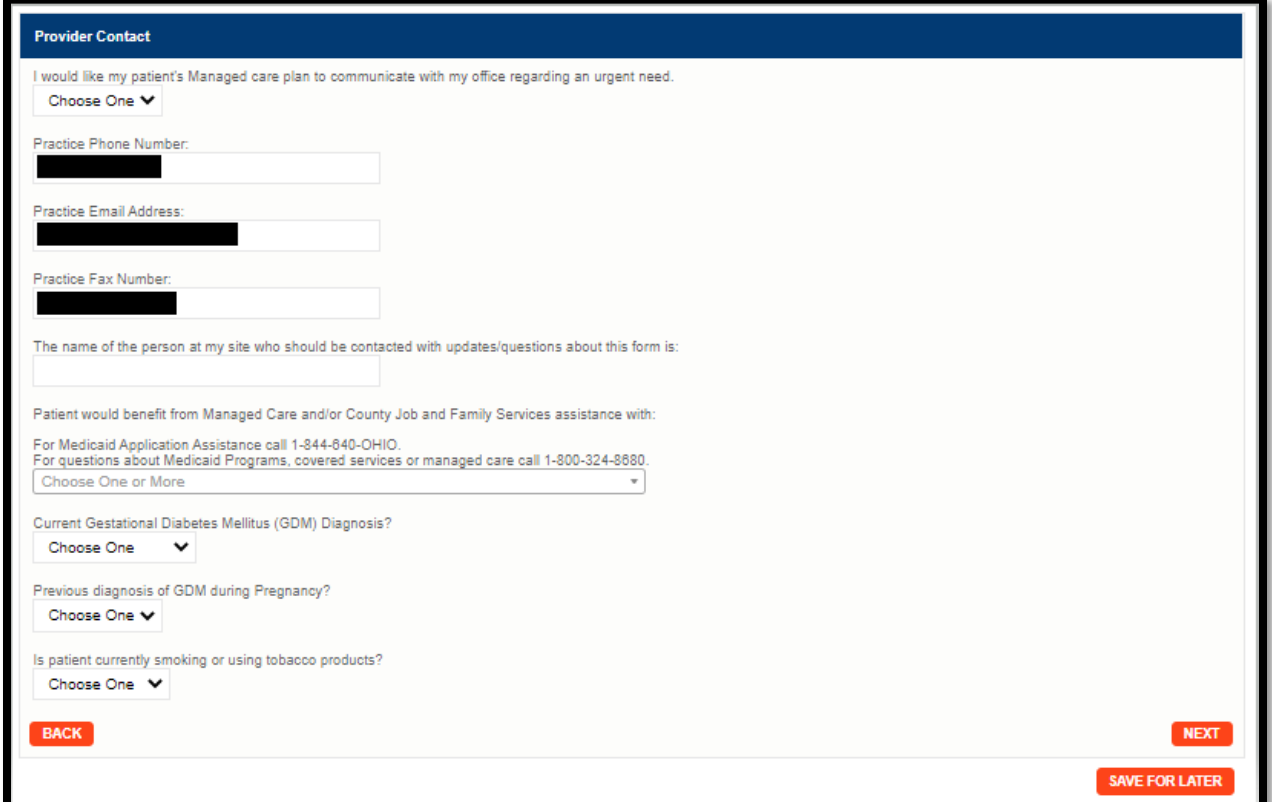

### <span id="page-19-1"></span>Progesterone

#### <span id="page-19-2"></span>Prescription

If a progesterone prescription is needed the following screens allow the user to enter progesterone information.

If progesterone is not being prescribed, select "No" then submit the PRAF.

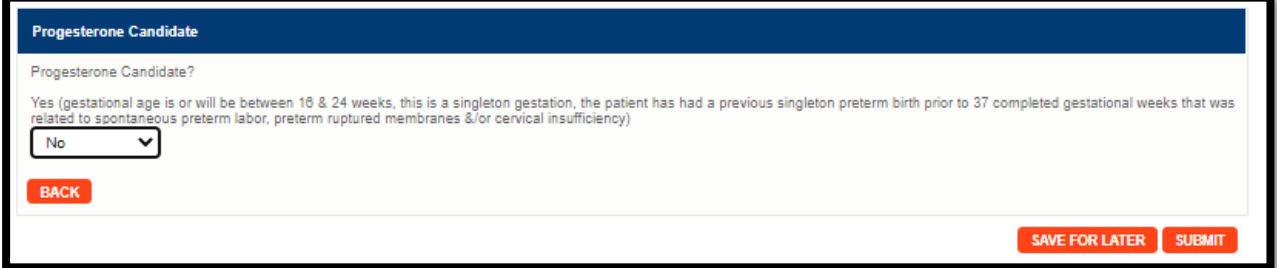

If progesterone is being prescribed:

- **Progesterone Candidate:** Yes
- **Due to:** Ability to select one or both- Prior spontaneous singleton birth or Short cervix (<20mm)

#### • **Was progesterone offered:**

o If No is selected, explanation of why it was not offered is needed

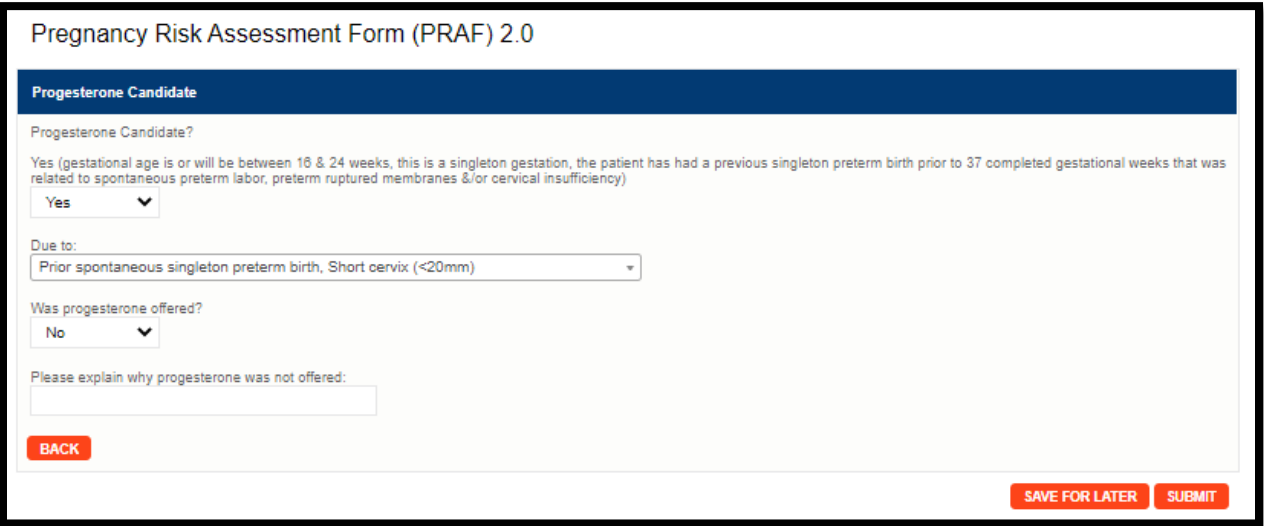

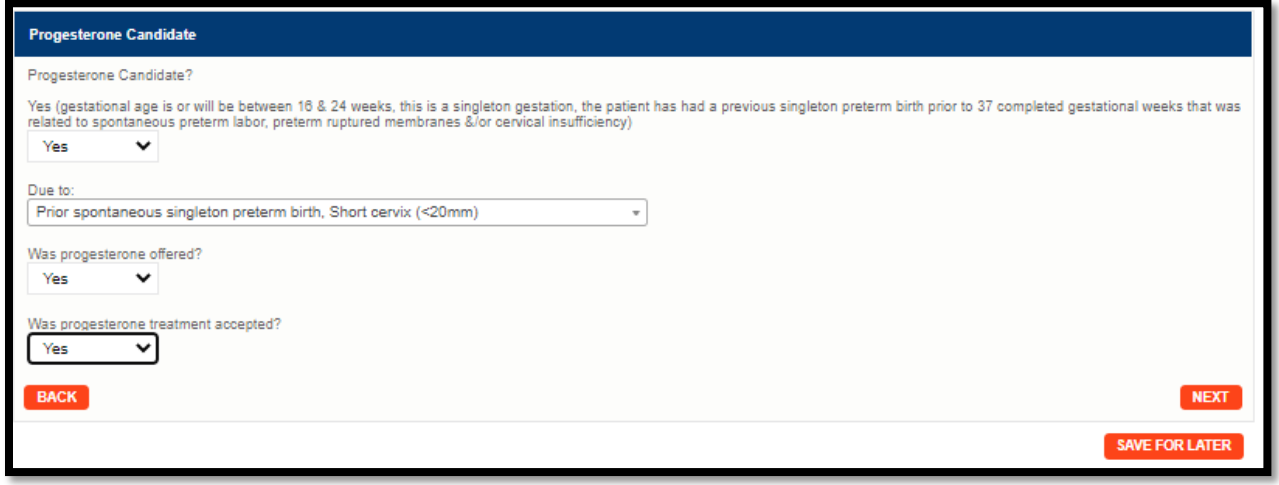

o If yes and treatment was accepted, select "Next" to complete prescription information.

Select the Specialty Pharmacy then click "Next."

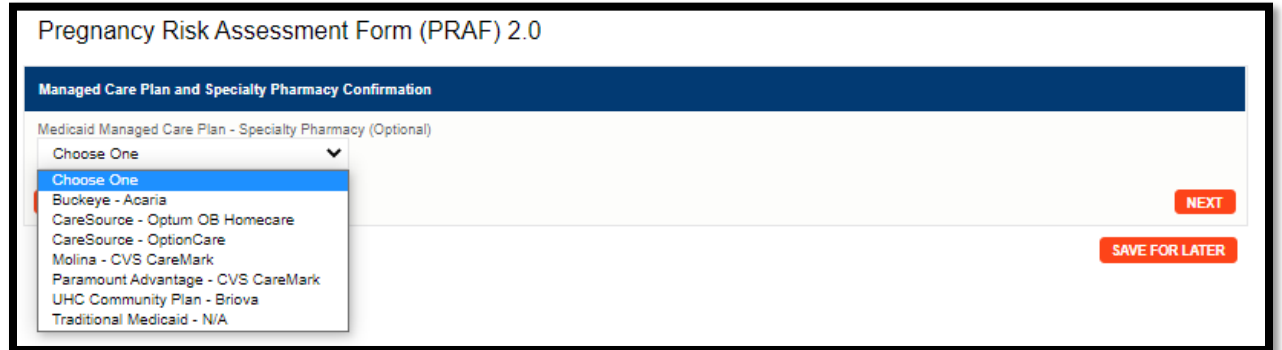

### <span id="page-21-0"></span>Home Health Referral (for progesterone injection)

If progesterone is indicated on the PRAF and is being administered in the home, this PRAF may be used as a referral to home health care.

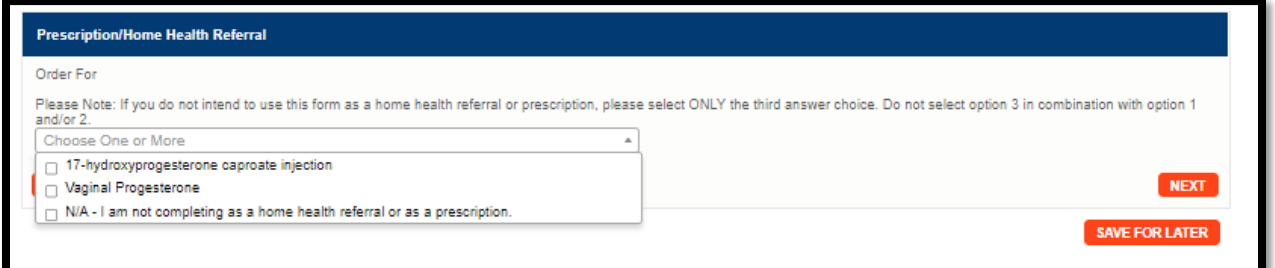

### <span id="page-21-1"></span>Submit

Once all required sections have been completed, click the "Submit" button.

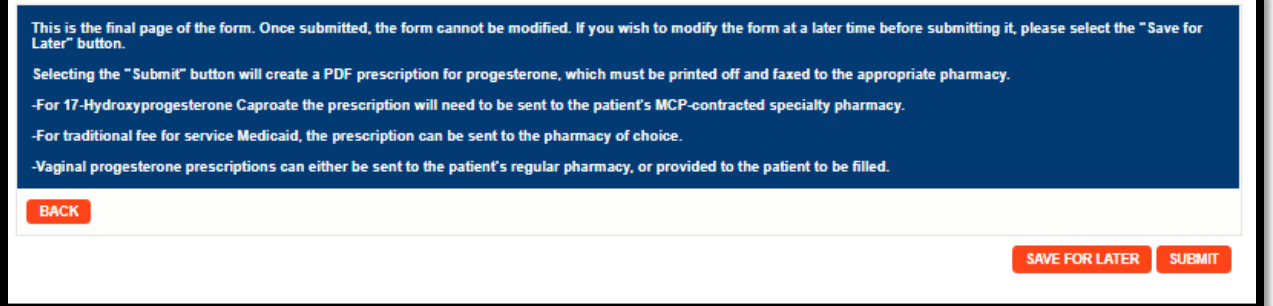

---------------

**Note:** If required areas are missing from the document, the user will be directed to those areas for correction or addition of information.

*Missing information is outlined in red:*

**I** 

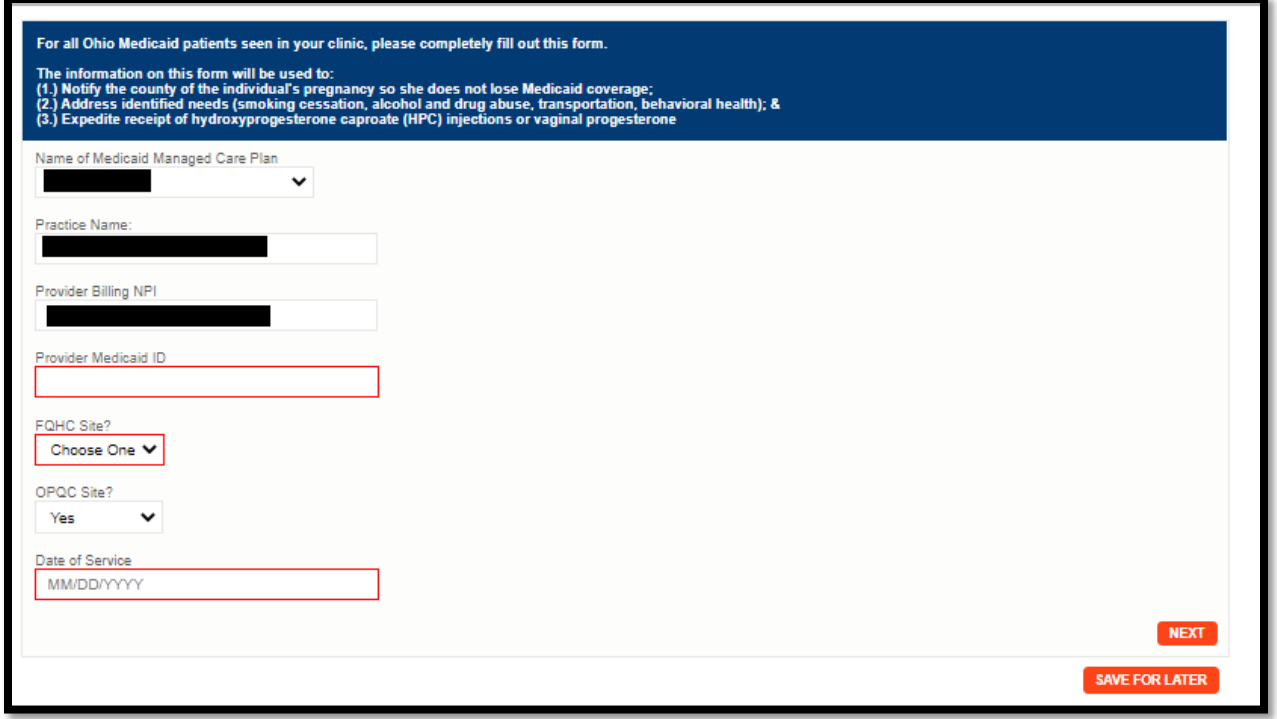

Once all corrected/updated information is entered, select "Submit" again.

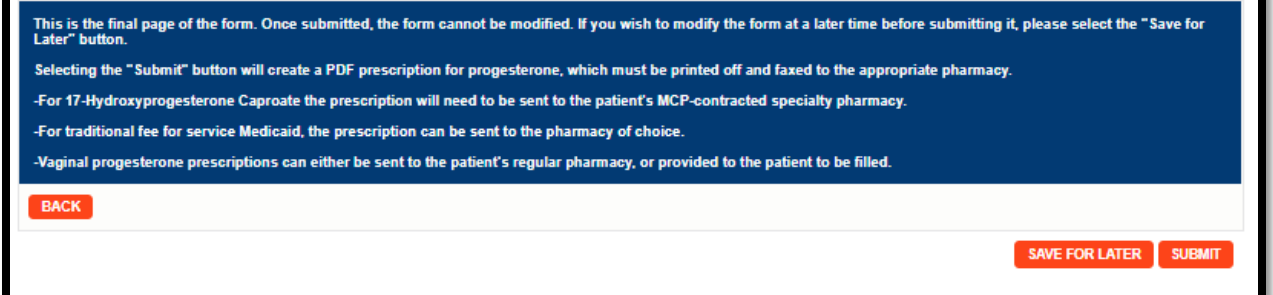

### <span id="page-22-0"></span>Printing the Prescription

If progesterone was indicated in the PRAF a PDF prescription is available once the PRAF is submitted. A pop-up will appear with a hyperlink to download the prescription.

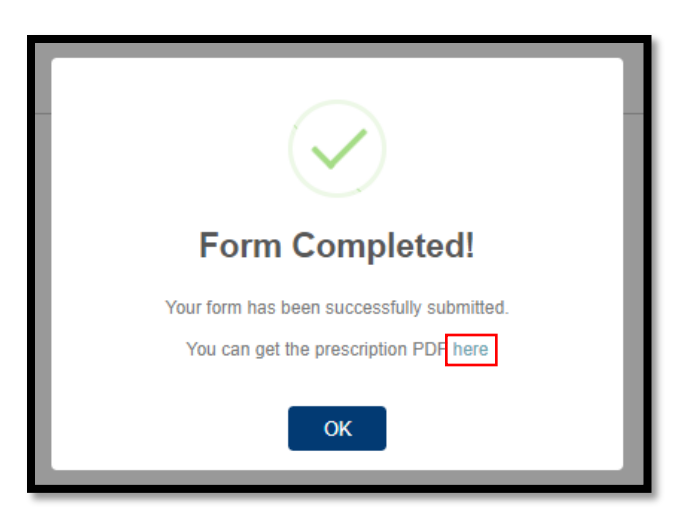

### <span id="page-23-0"></span>Log Out

It is important to log out of the NurtureOhio and OHID systems when finished.

o Select "Logout" in the top right-hand corner of the screen.

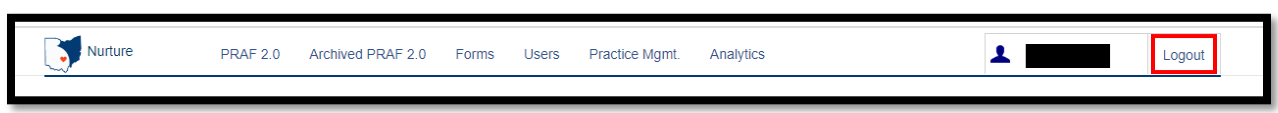

This will direct the user to the OHID logout screen.

o Select "Log Out"

![](_page_23_Picture_82.jpeg)

# <span id="page-23-1"></span>How to Submit a New Practice to be Added to NurtureOhio

When a new practice needs to start submitting PRAFS, a representative must submit the practice for verification and addition to the NurtureOhio system.

> o Select the username in the top right of the screen to be brought to the Edit User Profile screen

![](_page_23_Picture_12.jpeg)

#### Edit User Profile

#### Welcome to Nurture Ohio!

![](_page_24_Picture_24.jpeg)

o Select "New Practice Request" to be brought to the New Practice Request page.

![](_page_25_Picture_81.jpeg)

**Note:** The Provider Billing NPI should be the Organization or Practice NPI, not the Individual Provider I NPI, unless the provider is in practice by themselves. ---------------

o Once all needed information is entered, select "Submit."

- o The practice will be added to NurtureOhio within 5 business days.
- o Once in NurtureOhio, the practice information will be automatically entered where appropriate.

----------------------------

## <span id="page-25-0"></span>Forgotten Username or Password

T

If you have forgotten your username or password or need help logging in, contact the Integrated Help Desk or go to<https://ohid.ohio.gov/wps/portal/gov/ohid/login/> and follow the link "Forgot OH|ID?, Forgot password or Get login help".

J

![](_page_26_Picture_22.jpeg)

# <span id="page-26-0"></span>Help Desk and User Support

If you have any concerns or issues with the website, are unable to view fields or your practice did not populate please use the "HELP" button shown in the screen shot below.

![](_page_26_Picture_23.jpeg)

#### <span id="page-27-0"></span>Help Form

п

 $\mathbb{I}$ 

![](_page_27_Picture_117.jpeg)

*If you have any general questions regarding the PRAF form content or process, please email [MomsandBabies@medicaid.ohio.gov](mailto:MomsandBabies@medicaid.ohio.gov) with the Subject "PRAF Form".*

#### <span id="page-27-1"></span>I Have a Question about the PNM module, OH|ID, or Portal Password Support

- Call the ODM Integrated Help Desk at (800) 686-1516. Representatives are available during special hours Sat. Oct. 1 - Sun. Oct. 2 (8 a.m. - 5 p.m.), Mon. Oct. 3 - Fri. Oct. 7 (7 a.m. - 7 p.m.), Sat. Oct. 8 (8 a.m. - 5 p.m.), and Mon. Oct. 10 - Fri. Oct. 14 (7 a.m. - 7 p.m.). After this, regular hours will resume (Mon. - Fri. 8 a.m. - 4:30 p.m.).
- Email the ODM Integrated Help Desk at **IHD@medicaid.ohio.gov**
- Visit the OH|ID self-service portal at [https://ohid.ohio.gov/wps/portal/gov/ohid/login](https://gcc02.safelinks.protection.outlook.com/?url=https%3A%2F%2Fohid.ohio.gov%2Fwps%2Fportal%2Fgov%2Fohid%2Flogin&data=05%7C01%7CFellicia.Billy%40medicaid.ohio.gov%7Ca303e5bf4fb64ef6e5e108da9a33989c%7C50f8fcc494d84f0784eb36ed57c7c8a2%7C0%7C0%7C637991843631442455%7CUnknown%7CTWFpbGZsb3d8eyJWIjoiMC4wLjAwMDAiLCJQIjoiV2luMzIiLCJBTiI6Ik1haWwiLCJXVCI6Mn0%3D%7C3000%7C%7C%7C&sdata=nCVuOEnMSSaLHMEDGTYQX7%2FAodmKShBMbvu5%2Bm0qef4%3D&reserved=0)

# <span id="page-27-2"></span>Maintenance and System Outages

If the Nurture system is shut down for maintenance, you will receive an e-mail from the Nurture Helpdesk (no-reply@duethealth.com). The Ohio Department of Medicaid paper-based notification process can be used during these system outages. The paper-based form, ODM 10207, and its accompanying instructions, ODM 10207i, can be found at the URL below.

<http://medicaid.ohio.gov/RESOURCES/PUBLICATIONS/MEDICAIDFORMS.ASPX>

I

T

J

# <span id="page-28-1"></span><span id="page-28-0"></span>Appendix A About NurtureOhio Features Shareable Data Entry

<span id="page-28-2"></span>Multiple users associated with one practice can enter data on a patient's form prior to final submission. The save feature lets one user begin a form and save it so that it can be completed later. Users can also edit a form up to 30 days after the original submission date.

### <span id="page-28-3"></span>One Time Data Entry of Practice and Provider Information

Clinics can set up practice and provider information so that it is readily available for all future uses. This reduces the amount of data entry needed to complete forms over time.

### <span id="page-28-4"></span>Same-Day Pregnancy Notification

Pregnancy notification helps patients maintain Medicaid eligibility. It also helps MCOs address the needs of pregnant Medicaid members more quickly.

The NurtureOhio website can notify the managed care plan and the Ohio Benefits Worker Portal of the patient's pregnancy the same day it is entered into NurtureOhio. Practice users assist in this process by accurately entering the following patient information:

- First name
- Last name
- Date of birth
- Social security number (full 9 digits)
- Member ID

Ohio Benefits, Medicaid's eligibility system, accepts pregnancy information directly from the information users enter in NurtureOhio. Accuracy of the five details above is important to match the individual's case in Ohio Benefits. The member ID as displayed on the patient's Medicaid card and/or the patient's social security number is important as they are used to identify the member for whom pregnancy needs to be updated. The estimated pregnancy due date paired with the latter five identifiers are used to update the Ohio Benefits system. This helps prevent the loss of coverage during pregnancy. Please note the member ID number is consistent across Medicaid MCOs. The member ID number will not always be the same as the MCO ID # which varies by insurance plan. Thus, please be sure to capture the member ID number and not mistakenly input the MCO ID #. Below is where you will locate the member ID number on our contracted managed care entity insurance cards.

#### The member ID # is:

- Used to verify a patient's eligibility and their MCO,
- Consistent across all MCOs and Ohio Medicaid, and
- Required for the PRAF 2.0 form to communicate with Ohio Benefits.

![](_page_29_Figure_1.jpeg)

Below is where you will locate the member ID number on archived versions of the managed care organization cards.

![](_page_29_Picture_81.jpeg)

### <span id="page-29-0"></span>Prescriptions for Progesterone and Referrals for Home Health Injections

This website can send notifications of pregnancy, progesterone candidacy, and other patient needs – all in one easy-to-use location. Users will also have the option to create progesterone prescriptions and submit home health referrals.

### <span id="page-29-1"></span>Ability to Retrieve and Save Previously Entered Forms

Forms entered and saved by a practice can be viewed and downloaded in two different formats (PDF and CSV).

### <span id="page-29-2"></span>Ability to Filter Analytics by Practice

Practices have the ability to view aggregate and site-specific data analytics for information captured in NurtureOhio.

# <span id="page-30-0"></span>Appendix B: Creating an OH | ID Account for PNM as a Provider Agent

**Note**: Provider Administrators will need to call the integrated help desk after creating their OH|ID to complete registration within the PNM module<br> $\frac{1}{1} - \frac{1}{1} - \frac{1}{1} - \frac{1}{1} - \frac{1}{1} - \frac{1}{1} - \frac{1}{1} - \frac{1}{1} - \frac{1}{1} - \frac{1}{1} - \frac{1}{1} - \frac{1}{1} - \frac{1}{1} - \frac{1}{1} - \frac{1}{1} - \frac{1}{1} - \frac{1}{1} - \frac{1}{1} - \frac{1}{1} - \frac{1}{1} - \frac{1}{1} - \frac{1}{1} -$ J

## Quick Reference Guide: Creating OH|ID Account for PNM

### Steps:

![](_page_30_Picture_39.jpeg)

# Quick Reference Guide: Creating OH|ID Account for PNM

# Steps:

![](_page_31_Picture_17.jpeg)

# <span id="page-32-0"></span>Appendix C: Adding Agent Roles in PNM

# **Steps:**

![](_page_32_Picture_21.jpeg)

Disclaimer: It is the Provider's responsibility to keep information up to date in PNM. This includes specialties, contact information, addresses, etc.

![](_page_33_Picture_17.jpeg)

Disclaimer: It is the Provider's responsibility to keep information up to date in PNM. This includes specialties, contact information, addresses, etc.

# **Agent Roles/Actions:**

![](_page_33_Picture_18.jpeg)